### **PRODUCT ANNOUNCEMENT**

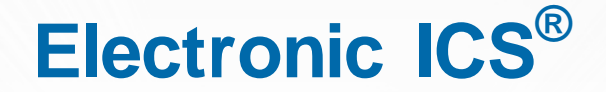

Web Version 3.1

*This document highlights important release changes to your system. If you have questions about changes not covered in this document, contact your Client Services Manager. Further information can be found in the Online Help.*

### Planning and Response

#### Added Character Counter to Incident Description Fields

The new **Characters remaining** counter has been added to the **Incident Description** field for incident response guides. As you enter or change the description, the counter automatically lets you know how many characters you have left before you reach the field's limit of 2,000 characters.

> **Evacuation - Partial or Complete** General Response Guide Name:\* Evacuation - Partial or Complete Print IRG Type:\* Evacuation, Shelter-in-Place, Hospital Abandonment  $\ddot{\phantom{1}}$ Œ Use canned information when incident is created This information will be used to automatically pre-populate the name and/or details regarding this incident at the time it is created. Incident Name:\* Hospital Partial or Complete Evacuation Characters remaining: 1915 Incident Description:\* Our Command Center is active due to a partial or omplete evacuation of the facility. **Create Incident** • Incident Details Facility: **County Hospital West** Response Guide: Evacuation - Partial or Complete Type: Actual Allow State/Region to view this incident Name:\* Hospital Partial or Complete Evacuation Incident Description/Notification Message:\* Characters remaining: 1843 **Command Cent** Command Center is active due to a partial or complete ev cuation or the facility. Buildings A and B Phone: 551 are to be evacuated. Building C may be evacuated as well Fax:

This feature has also been added to the **Incident Description/ Notification Message** field in the create incident workflow.

# **Planning**

### Enhanced Plan Copy Options

When you copy a plan to create a new one, you can now choose to copy the original plan's candidates and contacts to your new plan. The copied contacts appear in the depth charts for the same positions as in the original plan. Copying can save time since you may have fewer position assignments to set up or change for your new plan.

After copying the plan, go to **Planning: Plan Summary** and select the new plan from the **Plan** field toward the top of the page. When you click the **ICS Chart** option in the left pane, the right pane now shows the

new **Copy candidates/ contacts from plan** field. Select the plan you want to copy from and then click **Copy**.

A confirmation message opens, indicating the numbers of positions and groups copied to your new plan.

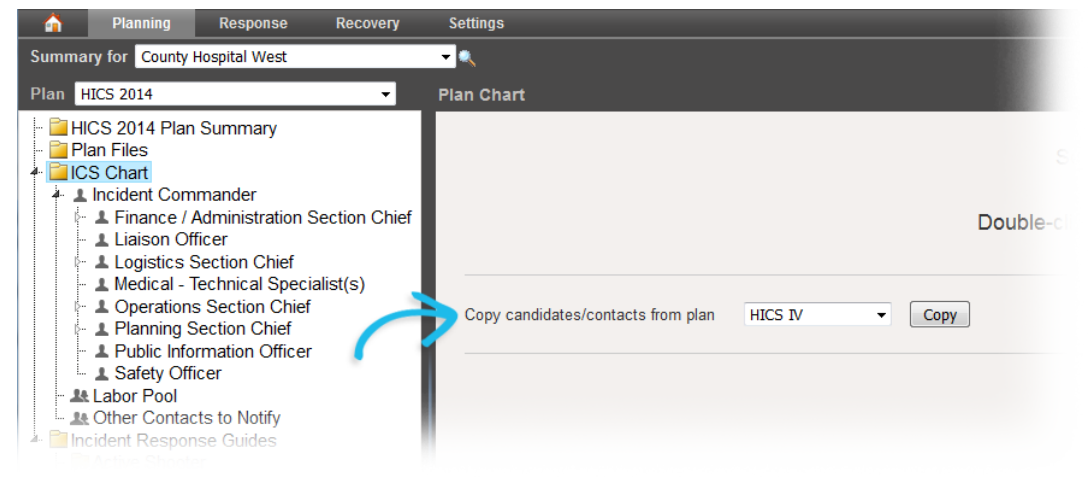

To assist you in this process, the *Create a Plan* quick reference guide is available for download from the *Create New Plan* window—simply click the **Download Instructions** link. This guide walks you through all

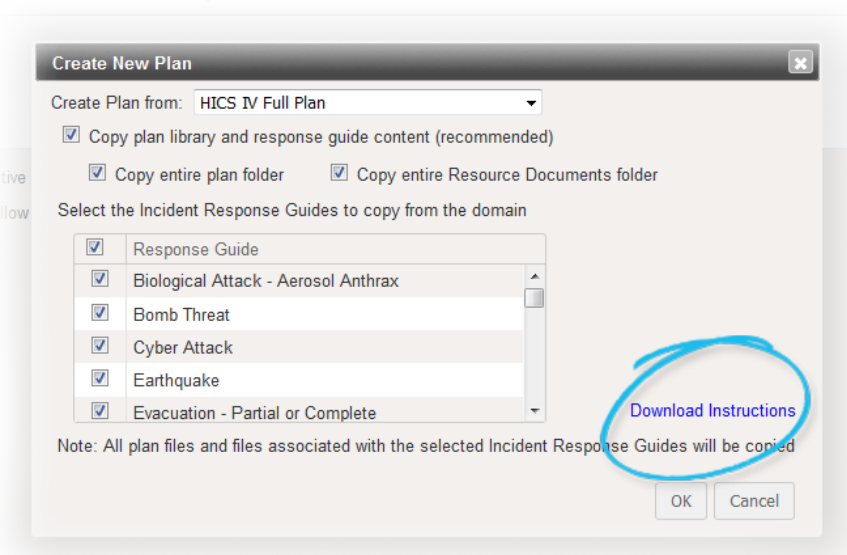

steps in the plan creation workflow, including the new **Copy candidates/ contacts from plan** feature.

### New User Interface

Intermedix is pleased to provide you with an expanded glimpse into the new eICS user interface currently under development. In addition to the *Library* portion of the *Planning* area, *Contacts* and *Facilities* have also been updated to the new interface. We encourage you to peruse these pages and provide feedback.

These pages and features are available both in the existing user interface and the new one. The changes you make in either interface are retained.

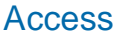

As before, the top of the existing eICS page contains a message bar with a link to the pages that have been migrated to the new interface design Click the **here** link to view interface.

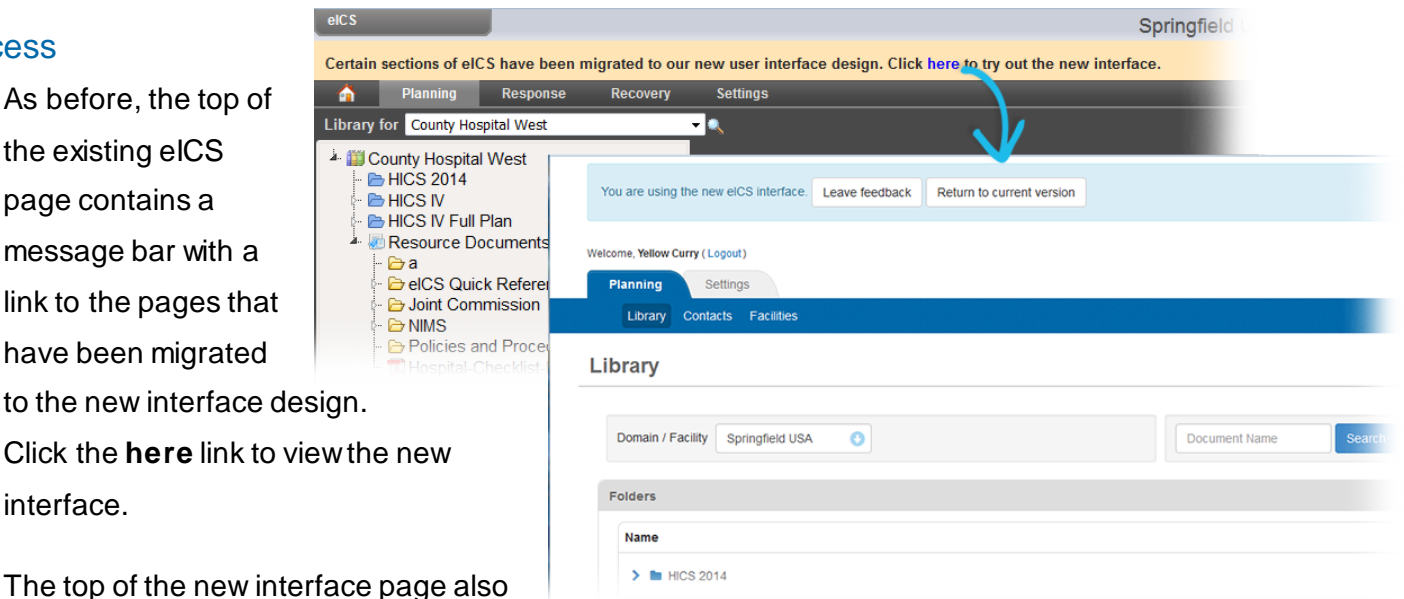

allows you to return to the current eICS version.

Cel

#### Feedback

We made it very easy for you to let us know what you think. Simply click the **Leave feedback** option and

in the *Tell us what you think* window, enter your comment. **Save** your comment and the information is delivered to the Intermedix eICS team.

#### **Settings**

In addition, from the **Settings** top-level you can access and manage your prof **Security Question**.

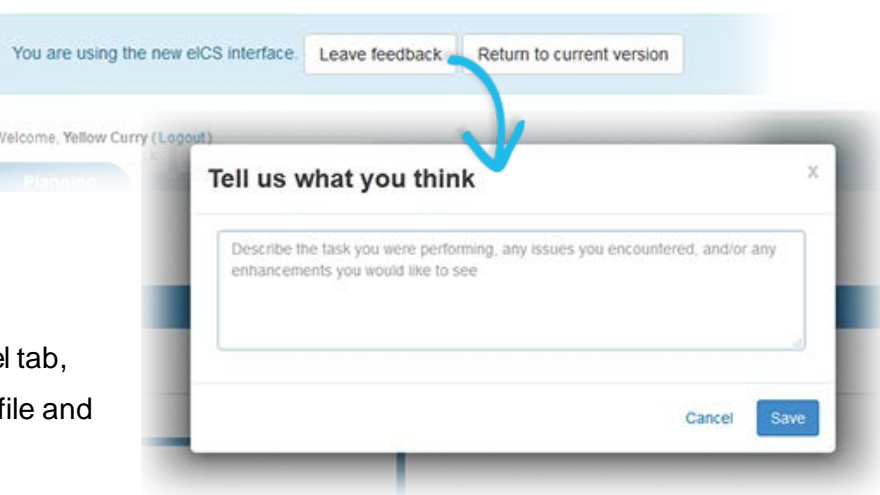

## Interface Comparison

The new eICS interface offers the same sets of features that you are familiar with, though specific elements are presented in a new way or appear in different locations. This section includes a few examples to aid you in navigating the interface.

Examples of existing functions are marked with a yellow star  $(\mathbb{R})$ . Examples of new or revised functions in the new interface are marked with a blue star  $(\mathbf{r})$ .

Vers

**Size** 

Creat

Last

#### Document Location

The layout of each area's main page has changed, as shown in these images of the **Library**.

Library for County Hospital West County Hospital West **E HICS 2014 EHICS IV** 

**B** Drills Exercises and Trainings HICS Forms and Reports hics201\_Incident Briefing.doc

hics202\_Incident Objectives.do

hics203\_Organizational Assign

hics204\_Branch Assignment L hics205 Incident Communicat hics206\_Staff Medical Plan.dom<br>hics206\_Staff Medical Plan.dom

To view the structure and locate a document, simply expand library folders.

The new interface shows the full library structure, just as in the current interface.

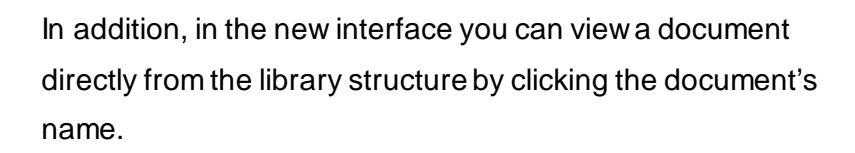

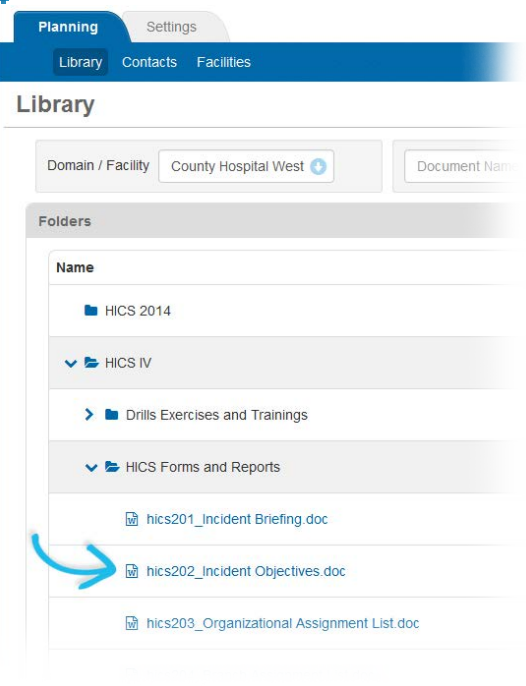

In each interface you can also search for a particular document.

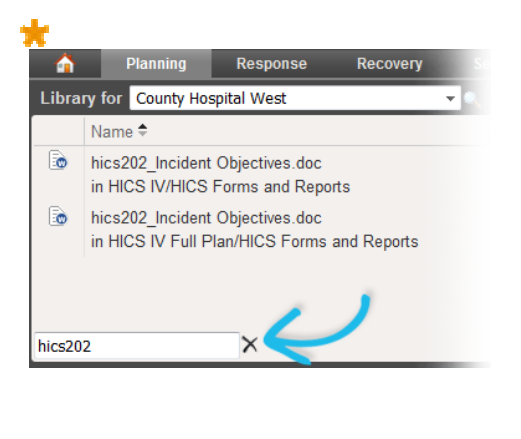

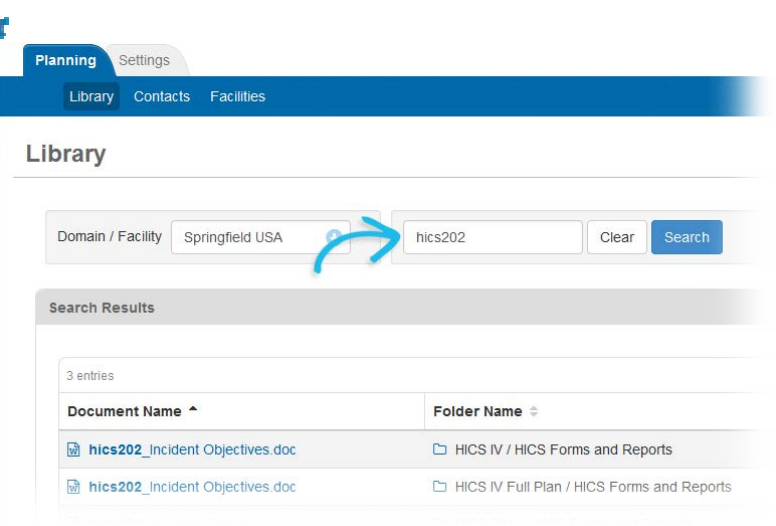

# Interface Comparison (continued)

#### Library Action Options

buttons.

The eICS library offers a number of options for managing files and folders, including editing and renaming.

In the current interface, you must open File Details - hics203 Organizational Assignment List.doc  $\overline{\phantom{a}}$  General the file's details to have access to the action Name: hics203 Organizational Assignment List.doc View Status: Available Check Out Version:  $\overline{1}$ Size: 73 kb Rename... Created: System 25 Aug 2010 18:17 Delete... Last Modified: System<br>24 Nov 2014 14:04 ٠Ŀ In the new interface, you can  $\vee$   $\blacktriangleright$  HICS Forms and Reports Rename  $\vert \bullet \vert$ access several actions directly hics201\_Incident Briefing.doc Edit from the list of documents. For instance, you can rename a folder hics202 Incident Objectives.doc Edit or edit a file. hics203\_Organizational Assignment List.doc Edit Rename The options to check a file out or hics204\_Branch Assignment List.doc View in are available from the file **m** Delete hics205\_Incident Communications Plan\_Internal.doc details, which you can access by hics206\_Staff Medical Plan.doc Edit  $\overline{\phantom{a}}$ clicking the **Edit** option in the

List of Contacts

action menu.

The *Contacts* area has undergone a number of changes.

In the current version, the contact list shows each contact's name and organization. Additional details are available when you open a contact's record.

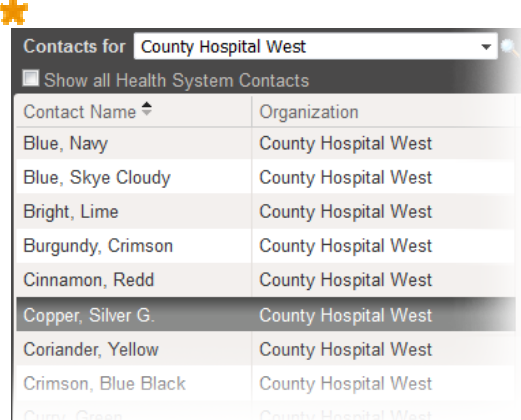

 $\ddot{\phantom{1}}$ 

 $\overline{\phantom{a}}$ 

#### List of Contacts (continued)

The new layout offers more information up front. In addition to the contact's name and organization, the list includes each contact's primary phone number and shows the status of the contact and their user account.

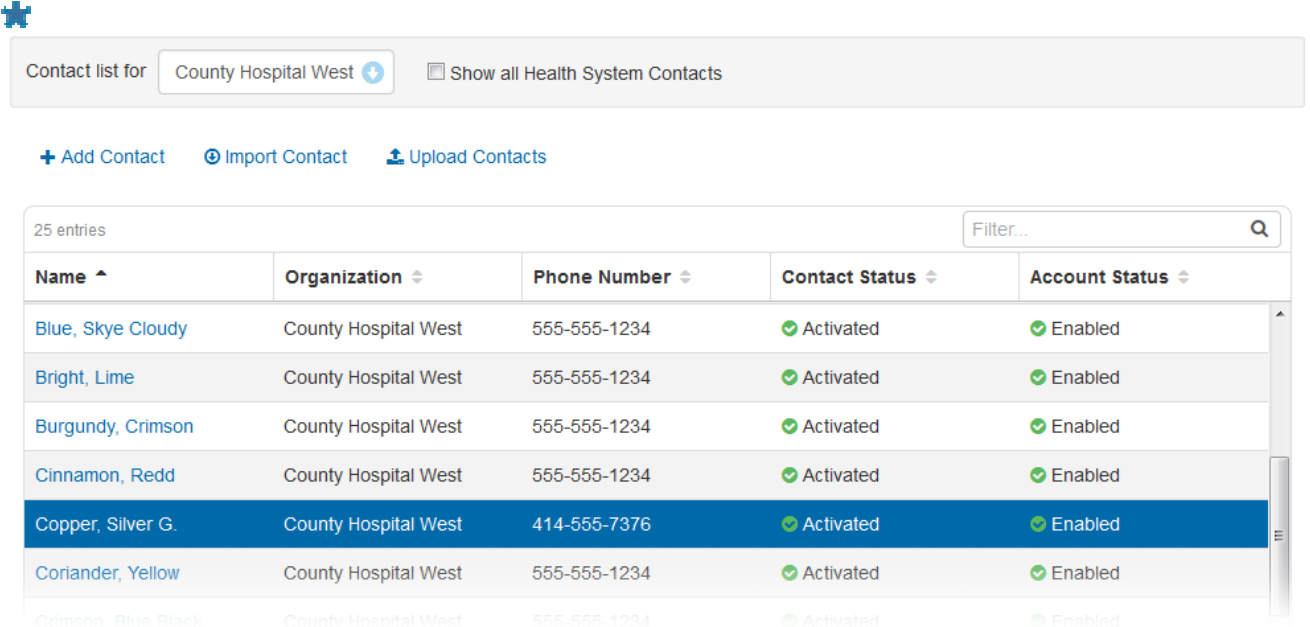

#### Contact Details

The current interface shows contact details in a series of drawers.

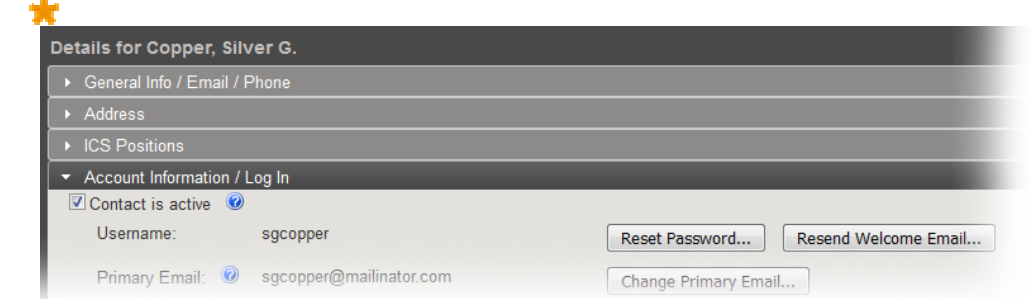

Contact details have been re-organized in the new interface. Key details, including account and login information, appear on the main page.

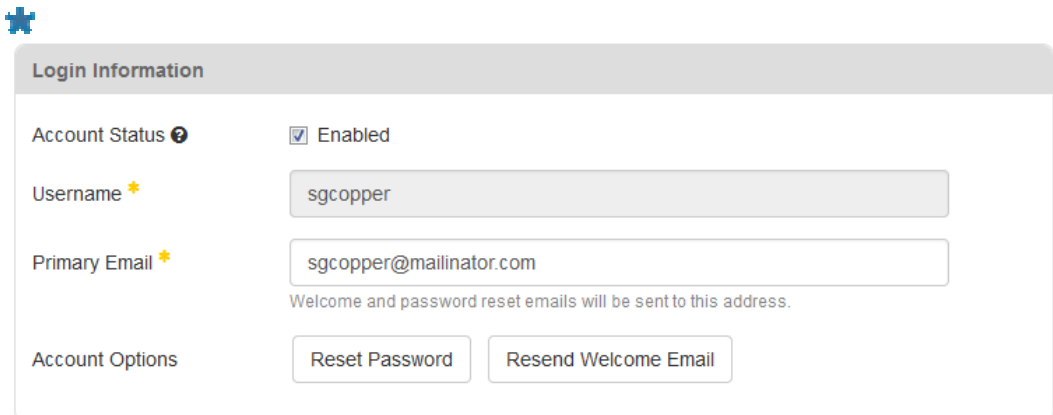

#### Contact Details (continued)

#### Other detail appears in tabs.

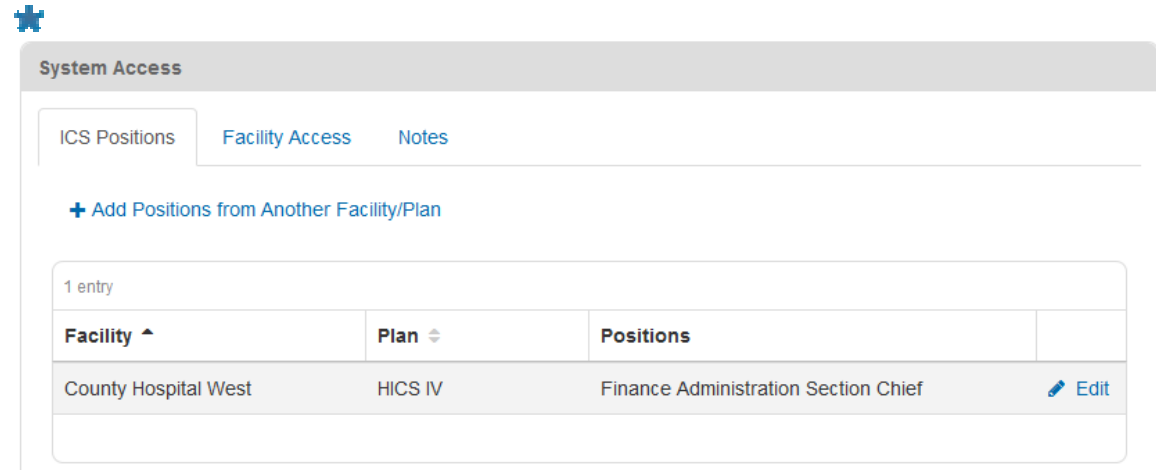

### **Settings**

Under **Settings**, the **My Profile** tab in the new interface is presented in the same format as contact pages, with much of the information on the main page and additional details available via tabs.

From here you can also manage your **Security Question**.

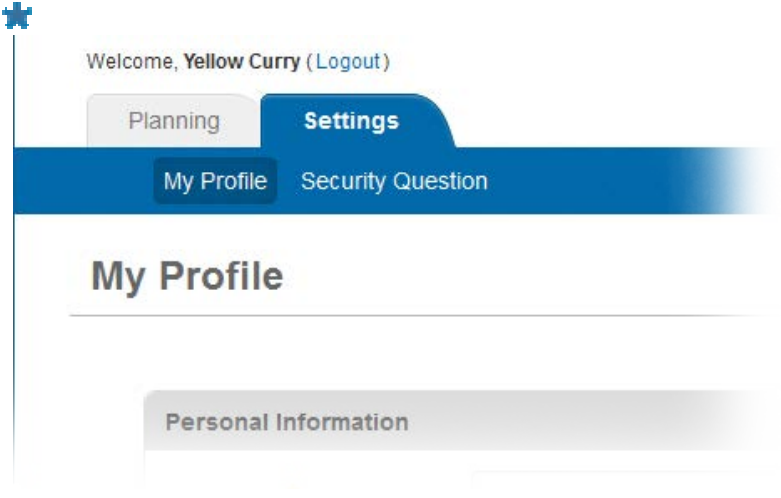